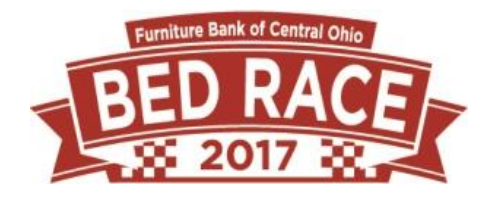

#### REGISTRATION OPTIONS

You have two options when registering your team:

- 1) You may "Start a Team" and then send your team members to the website to join your team themselves
	- a. Use step 4A to set-up your team and register yourself.
	- b. Your team members will then use step 4C when they register.
- 2) You may register all your team members at once in a single transaction, OR add multiple people to your existing team
	- a. Use step 4B and then follow the directions from step #5
	- b. This option will require all team members addresses, email address and preferred username and password

#### REGISTRATION INSTRUCTIONS

- 1. To sign up, visit furniturebankcoh.org/bedrace
- 2. Click on "Register here" on the left hand side.
- 3. Select "I agree" at the bottom of the waiver after reading.

4A. To Start a Team, Select "Start a team." The team information options will appear after selecting the "Start a Team" option. Scroll down until you see this information. Enter your team name, fundraising goal and number of team members (5). Click Continue.

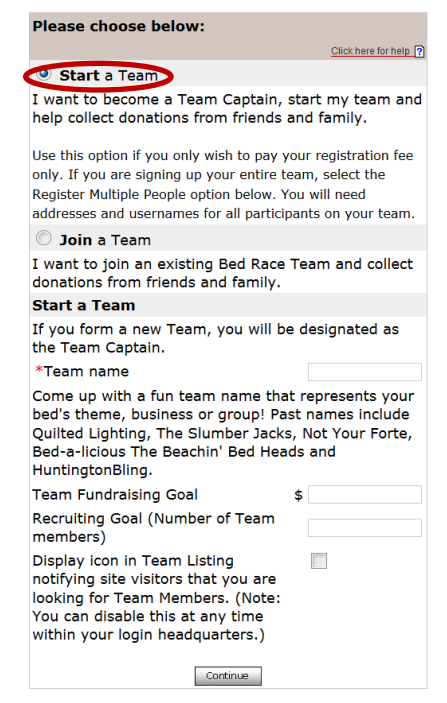

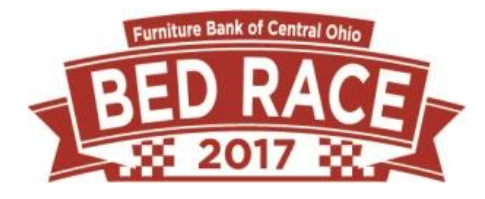

4B. Register your entire Team OR add people to an existing team- Select "Register Multiple People"

- If this option is not available, make sure to click "use desktop version on your device.
- You will need all addresses, emails and usernames for all your team members for this option.

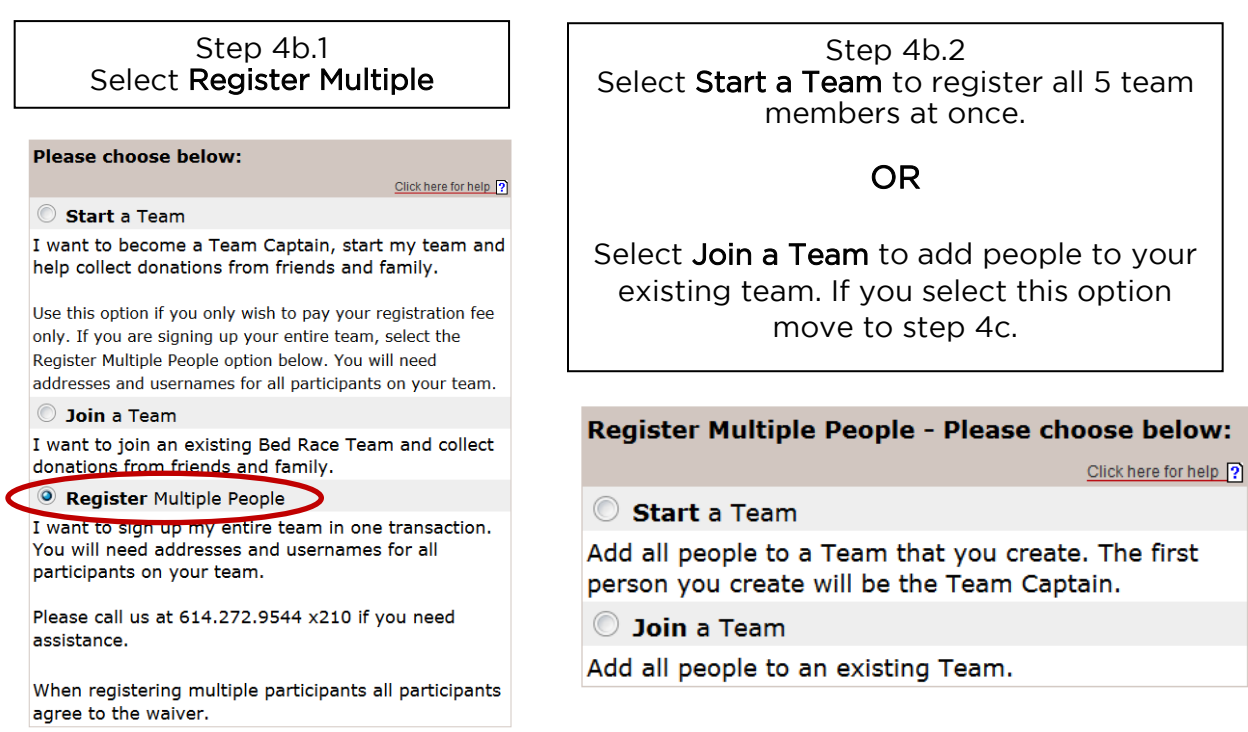

4C. To Join a Team select "Join a Team." The "Join existing Team" information will appear. Select your team from the drop down list and then move to step #5.

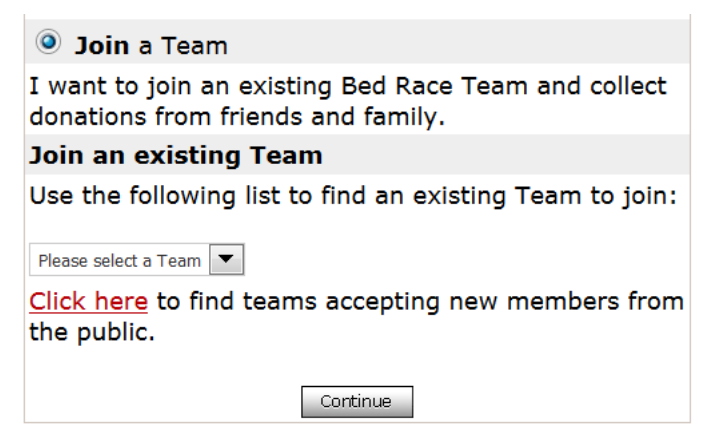

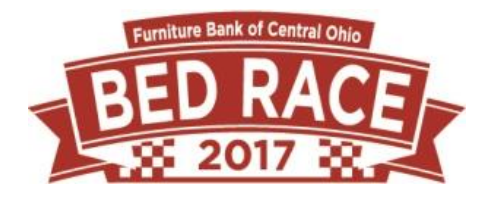

5. If you have participated in the 2016 Bed Race, or any other event that uses Blackbaud's Kintera/Friends Asking Friends website and would like to use your existing username and password, select this link at the top of the page. A popup window will appear for you to login. Click continue.

> If you have participated in any Friends Asking Friends of Kintera events in the past, click here to autofill this form.

7. Create a username and password for yourself. You must create a unique username for this system- not for our bed race. If you wish to connect your page to social media, select the appropriate social media that you wish to use. At the bottom of the page.

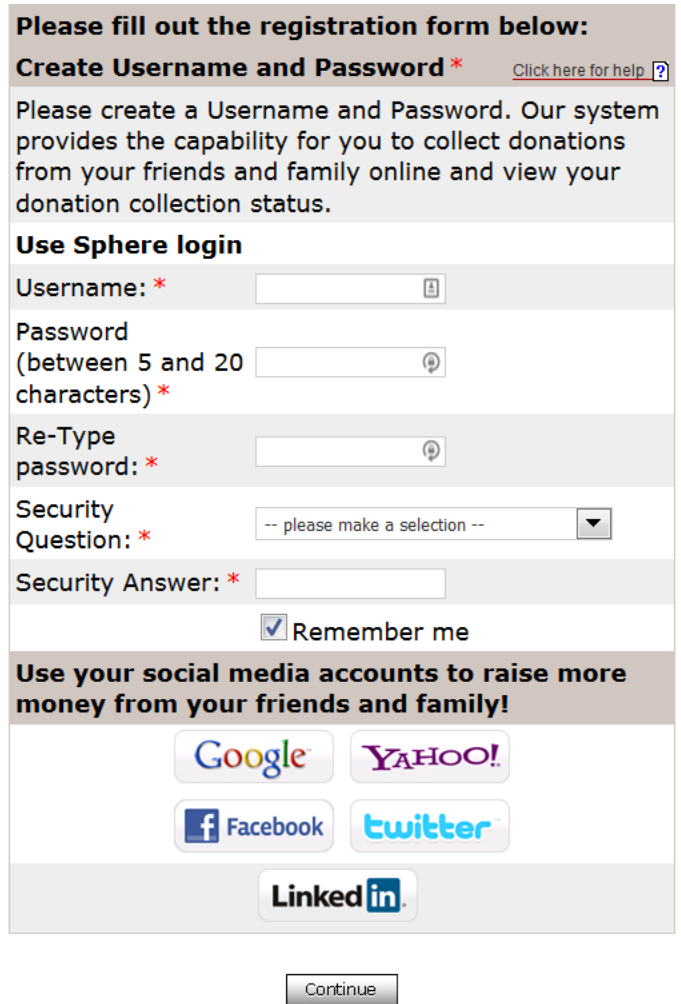

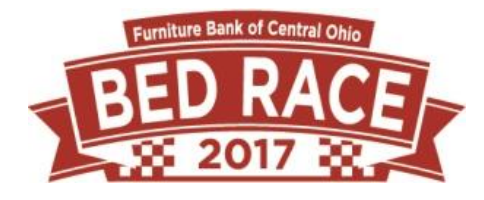

8. Personal Information: Fill out the registration form with your contact information. Racers must be 13 years old.

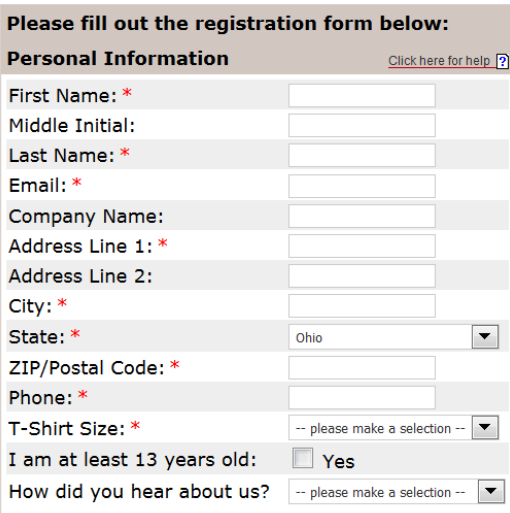

9. Would you like a personalized web page URL to share? If you would like a friendly URL to share in emails and on social media, change the information in the boxes under this section. Example:

Personal Page URL:<http://furniturebankcoh.kintera.org/bedrace/YOURNAME> Team Page URL: <http://furniturebankcoh.kintera.org/bedrace/YOURTEAMNAME>

10. Registration Type: Bed Racer should be the only option listed.

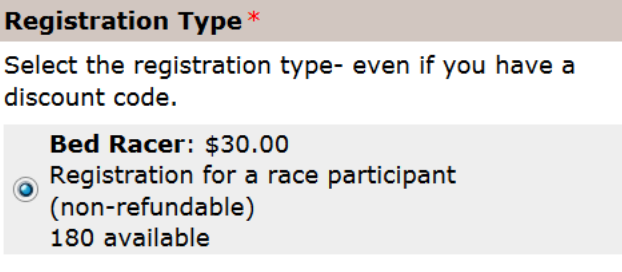

- 11. T-shirt Size: Select the t-shirt size you need. If there are no sizes available, go back to the previous section to ensure you have selected "Bed Racer." Small through 3xl are available.
- 12. Bed Rental Fees- Only one person per team needs to select these options. You also only need to select ONE option- not both.
	- a. If your team would like to use one of our beds and mattresses at the race, select the first option. The fee is \$25 and decorations are not permitted on the beds as multiple teams will be sharing the beds. The bed to

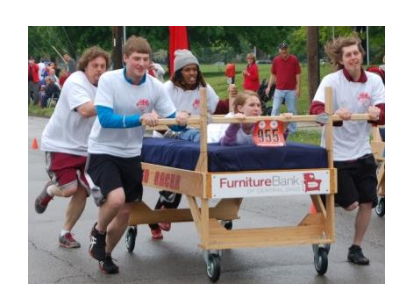

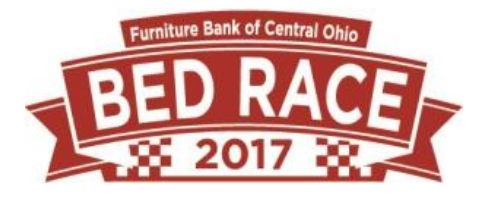

the right is a picture of the bed you will be renting.

- b. If you team would like to rent a mattress ONLY, select this option. The fee is \$15.
- 13. Discount Code: If you have a discount code to enter, enter it in this box.

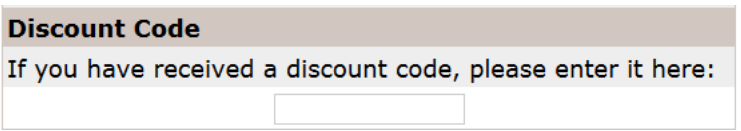

14. My own donation: Take the first step in helping to raise money to turn empty houses into homes by making your own donation. Enter the amount you wish to donate to your own goal here. It will be added to your transaction total.

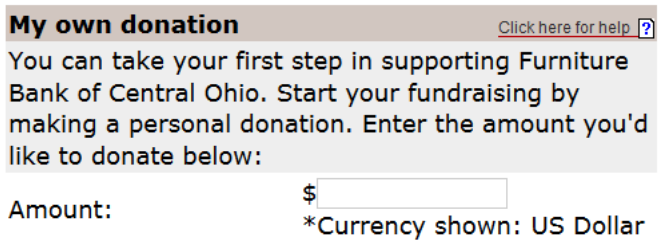

15. Matching Gift Information: If you work for a company that matches charitable donations and wish to have it matched, enter this information here and we will follow up.

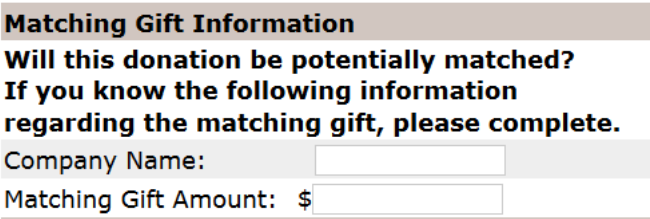

17. Fundraising Goal: We encourage each team to raise \$500 to serve two families with furniture. Enter your goal in this box.

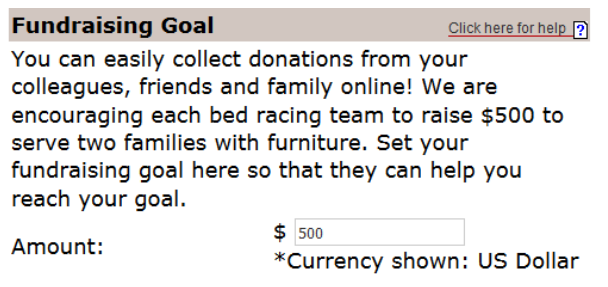

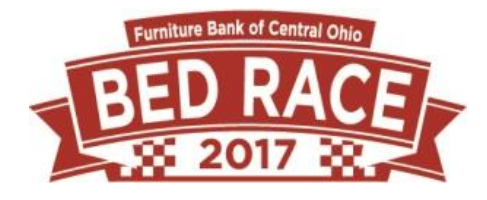

18. Team Name: Enter your team name (ONLY FOR STARTING A TEAM- NOT SHOWN ON JOINING A TEAM AS YOU ALREADY SELECTED YOUR TEAM EARLIER)

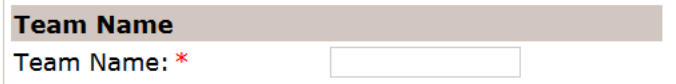

19. Participation Type: select any applicable participation types in this area:

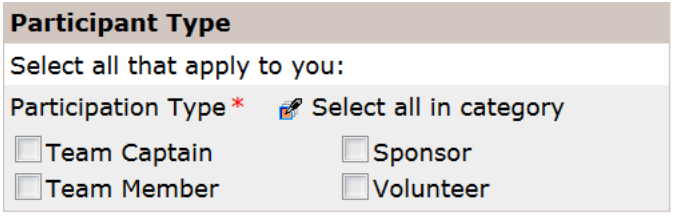

20.If registering multiple people, you will then see this screen. If only starting your team or joining a team yourself, you will continue to step 20 and to billing information.

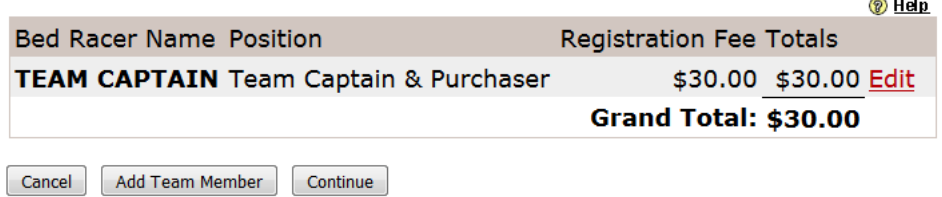

Click Add Team Member to add new members and repeat steps through 18.

21. Click Continue. Your registration will process- make sure to hit the "Continue" button on the bottom of the page.

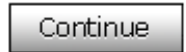

22. After you submit your form, you will be taken to the billing page.

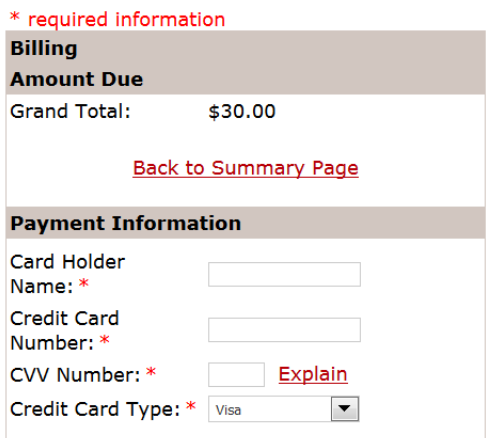

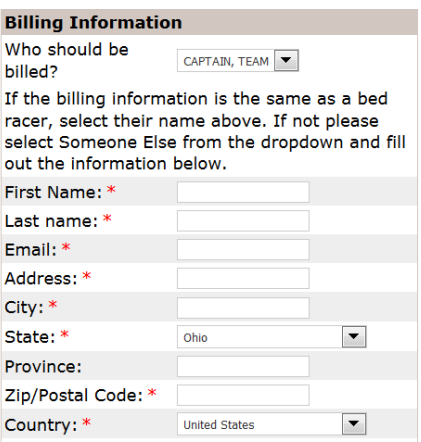

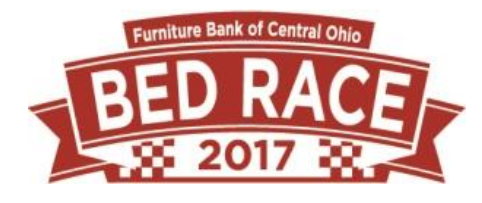

23. Your Credit Card will be processed

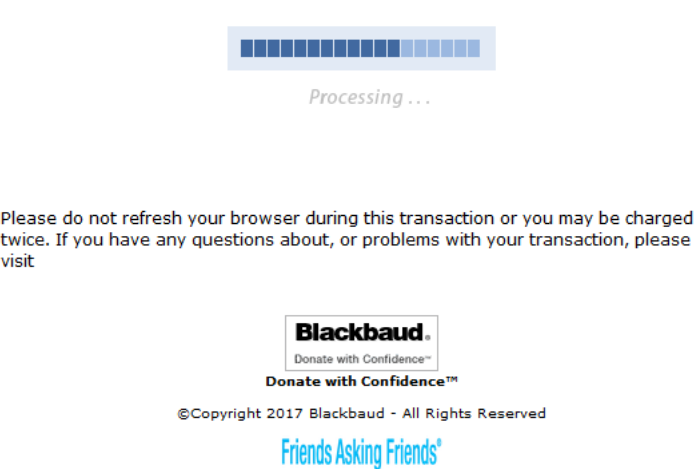

24. You will then be taken to your HQ where you can build your personal fundraising webpage and send customized emails to your friends and family members to raise money.

If you have any questions or difficulties registering, contact us at [events@furniturebankcoh.org](mailto:events@furniturebankcoh.org) or by phone at (614) 272-9544 x 210.